# Dvožični interkom sistem

# DX471S-TD7

7'' IPS TFT MONITOR SA SLIKOM VIDLJIVOM IZ SVIH UGLOVA

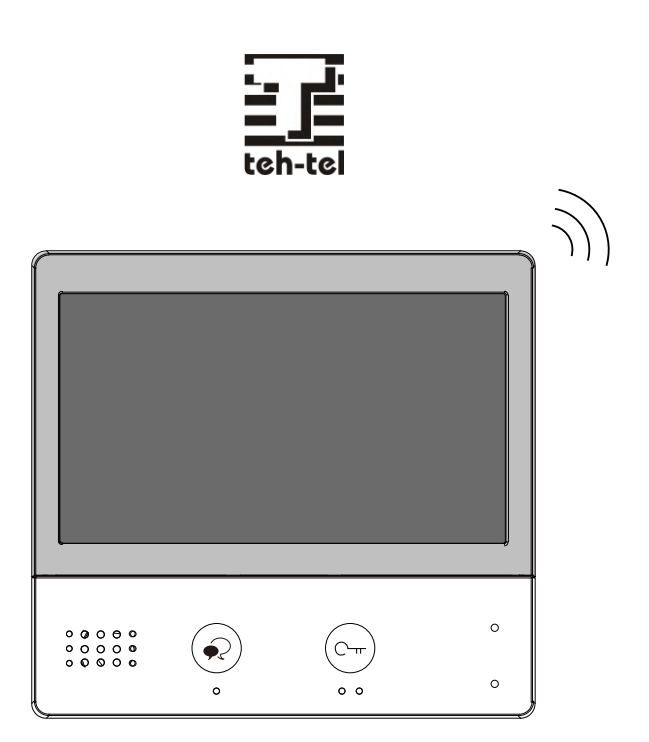

•Pažljivo pročitajte ovaj priručnik pre korišćenja proizvoda koji kupite i dobro ga čuvajte za buduću upotrebu.

•Imajte na umu da se slike i skice mapa u ovom priručniku mogu razlikovati od stvarnog proizvoda.

# Sadržaj

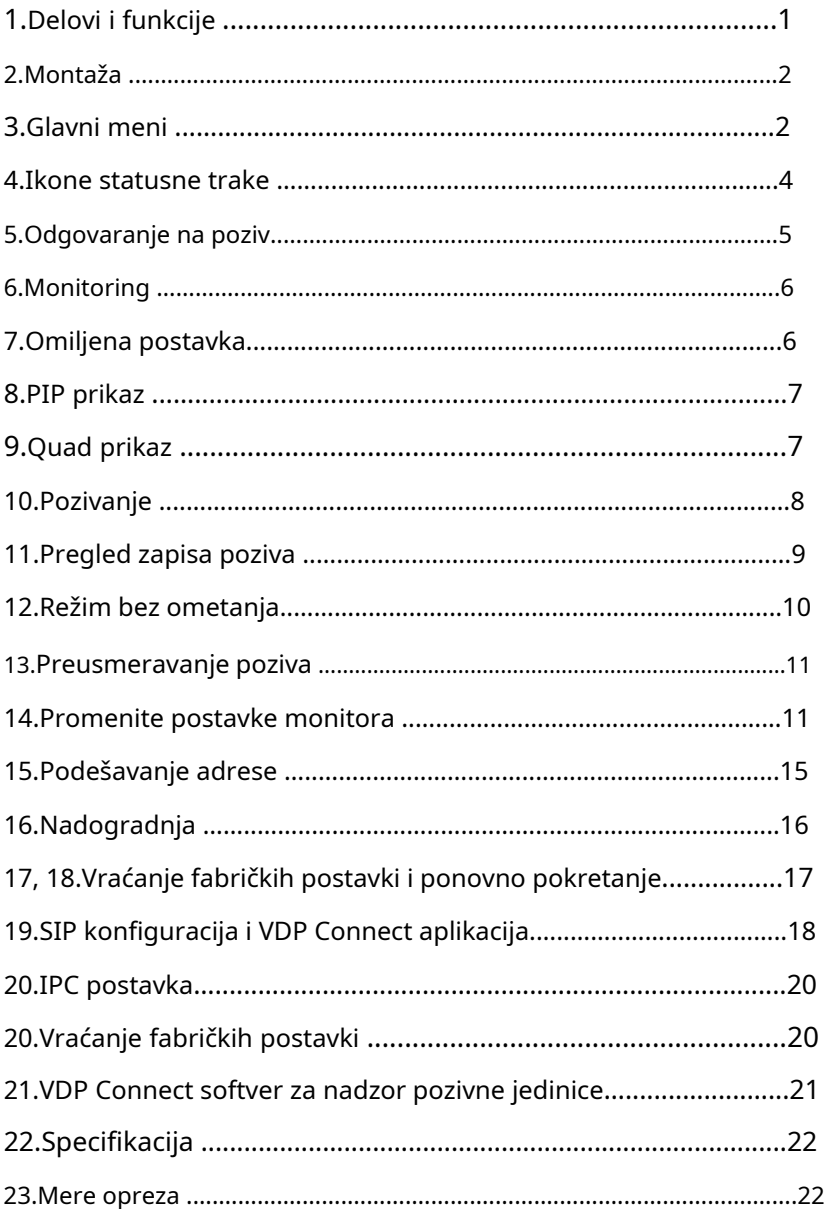

# **1. Delovi i funkcije**

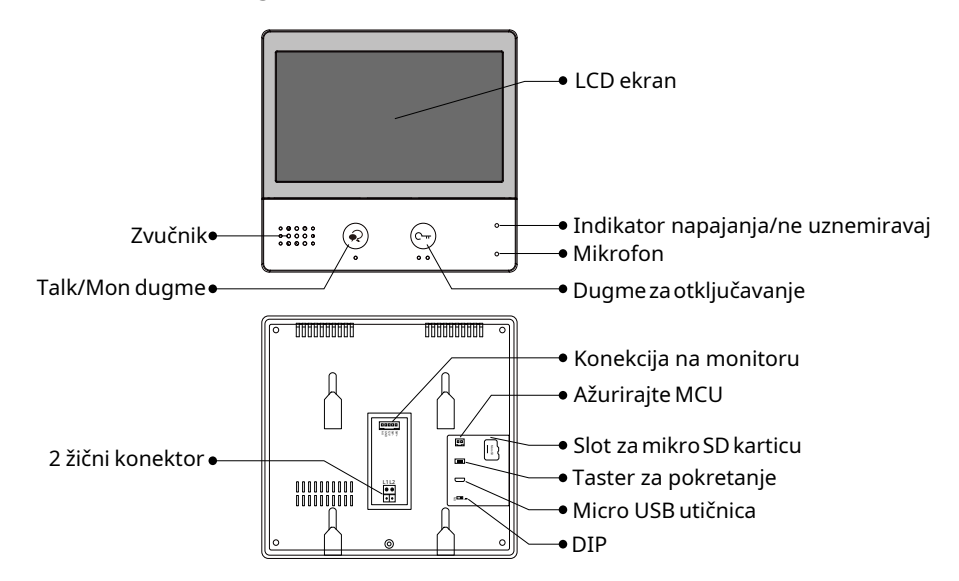

#### **Funkcije tastera**

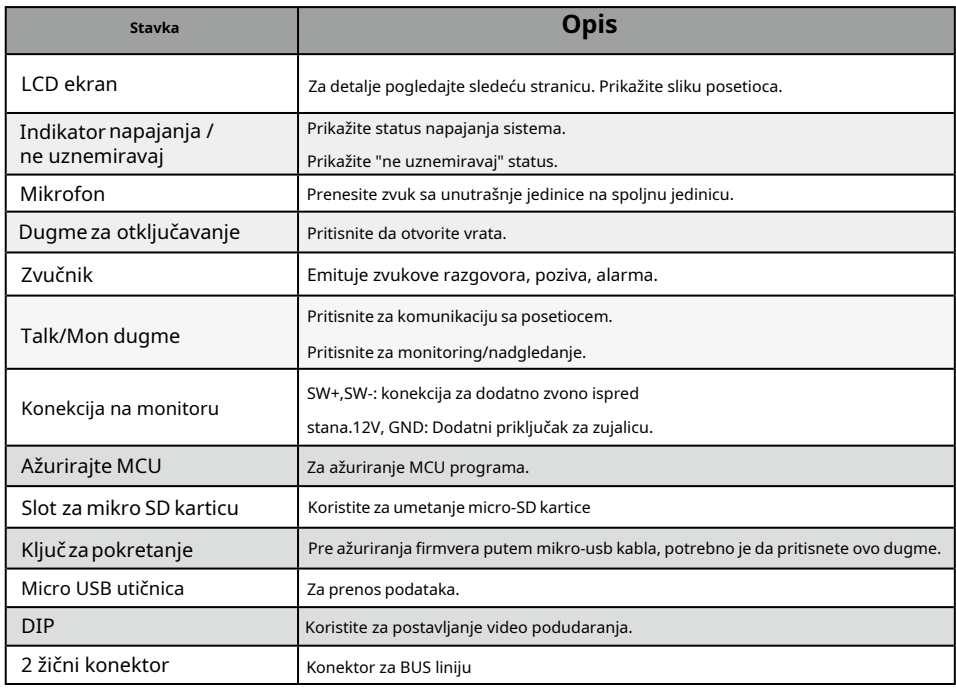

# **2. Montaža**

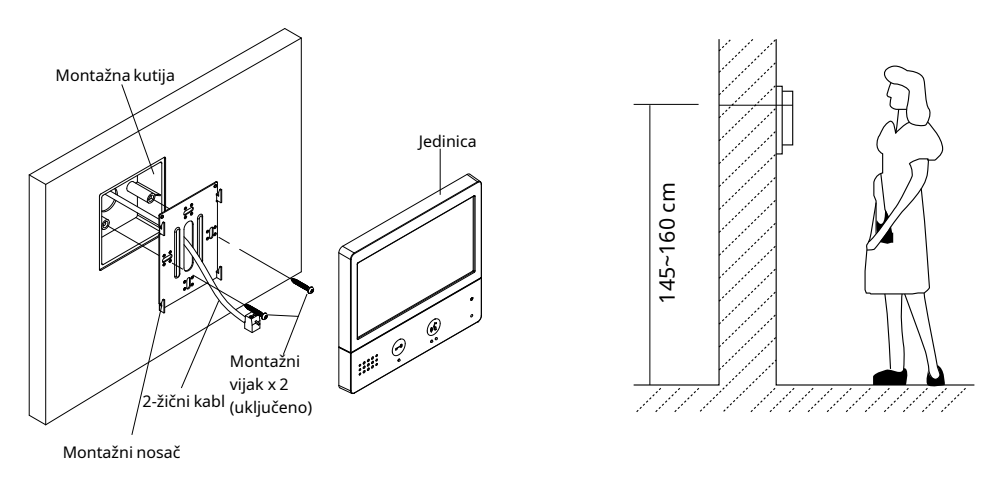

Visina ugradnje se preporučuje na 145~160cm.

1. Koristite šrafove da pričvrstite nosač za montažu na zid pomoću montažne kutije.

2. Povežite 2-žični kabl na jedinicu.

3. Montirajte jedinicu na nosač za montažu, uverite se da je jedinica potpuno pričvršćena za montažni nosač.

# **3. Glavni meni**

Glavni meni je vaša početna tačka za korišćenje svih opcija na vašem monitoru.

Dodirnite **Otključaj** dugme, ili dodirnite bilo koji deo ekrana na monitoru u režimu pripravnosti, glavni meni će se pojaviti na sledeći način:

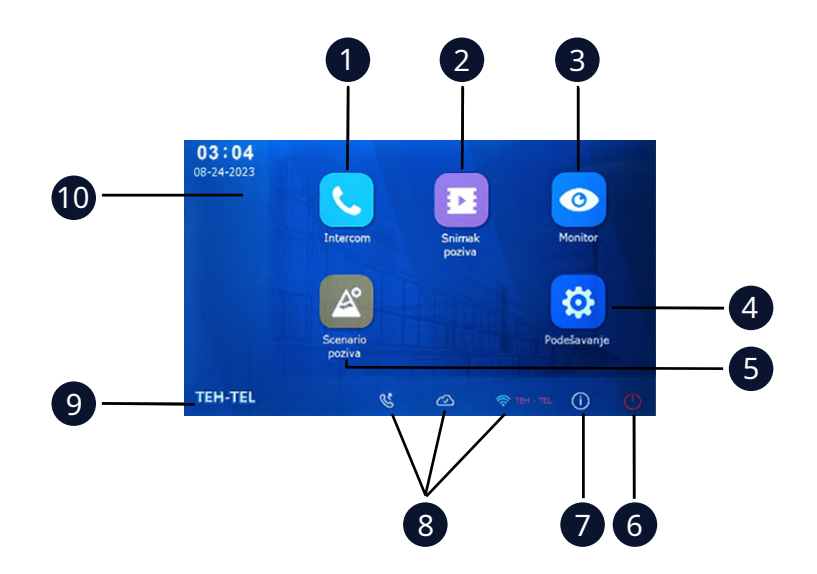

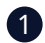

#### 1 **Ikona interfona**

Omogućava vam da pozovete drugu unutrašnju stanicu.

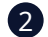

2 **Ikona za snimanje poziva**

Omogućava vam da vidite zapis poziva.

#### 3 **Ikona monitora**

Omogućava vam da nadgledate ulazne jedinice, kamere.

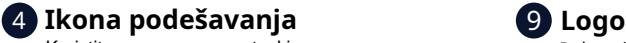

poziv.

Koristite za promenu postavki unutrašnje jedinice.

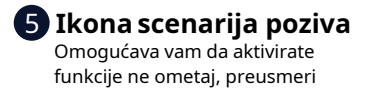

6 **Uključi/isključi**

Dodirnite da uključite/isključite ekran.

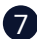

#### 7 **Info**

Omogućava vam da vidite informacije o uređaju.

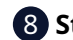

#### 8 **Status bar**

Prikazuje ikone koje označavaju status unutrašnje jedinice (pogledajte 4.Ikone statusne trake (stranica 4)).

Pokazuje TEH-TEL logo.

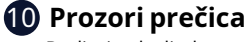

Dodirnite da direktno unesete odgovarajuće stavke.

## **4. Ikone statusne trake**

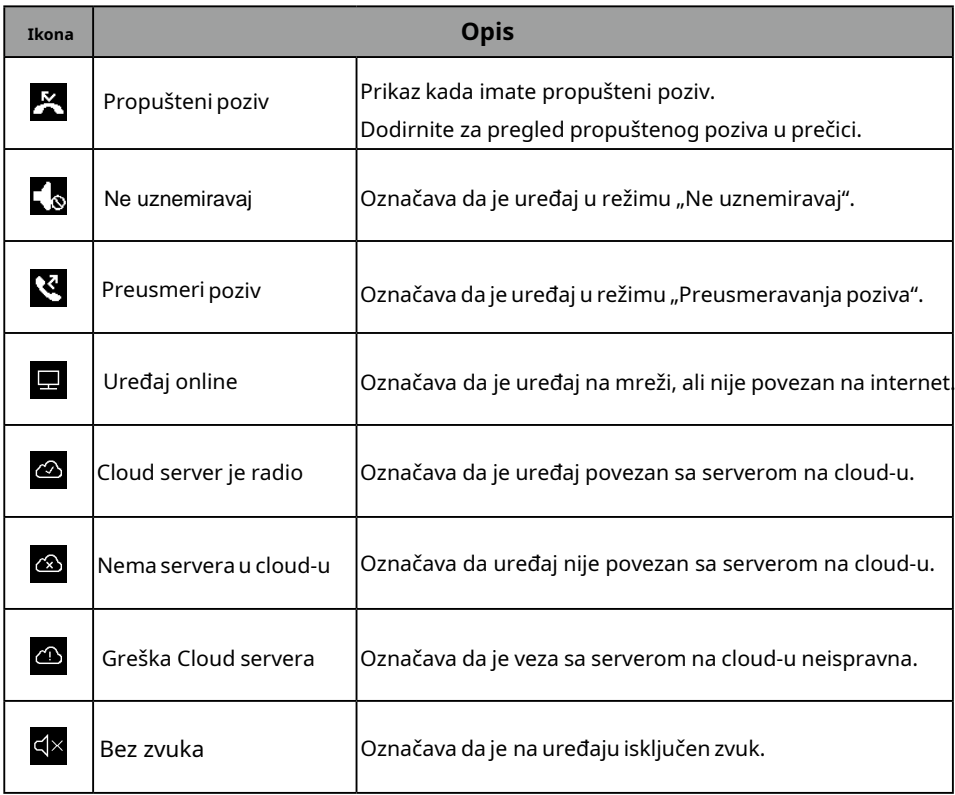

### **Ostale ikone statusa**

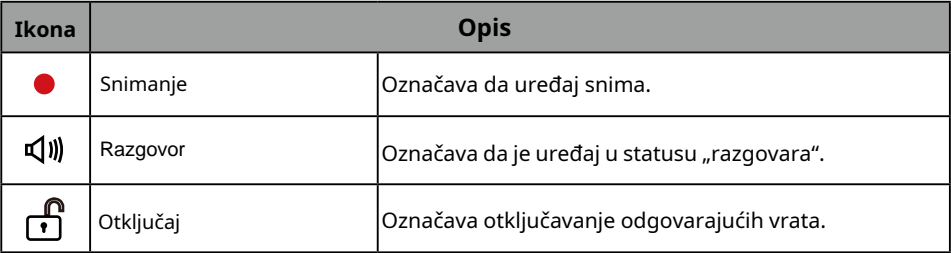

# **5. Odgovaranje na poziv**

Kada primite poziv, unutrašnja jedinica zvoni.

Slika će biti prikazana na ekranu.

- 1. Dodirnite  $\bullet$  ikonu ili pritisnite  $\circledR$  TALK/MON dugme.
	- Govorite na udaljenosti od oko 50 cm od mikrofona
	- Započnite komunikaciju sa posetiocem, vreme trajanja je 90 sekundi.
- 2. Kada završite, dodirnite  $\bullet$  ikonu ili ponovo pritisnite  $\circ$  TALK/MON dugme.

Dostupne funkcije tokomrazgovora:

- Otvaranje vrata
- Ručno snimanje

#### **Napomene:**

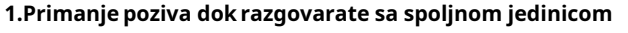

• Završite trenutni razgovor da odgovorite na novi poziv

#### **2.Primanje poziva dok razgovarate sa drugim monitorima**

- Razgovor će odmah prestati, ton poziva se čuje normalno
- Video slika sa unutrašnje jedinice je prikazana na ekranu, dostupni su razgovori, otključavanje, snimanje slika / video-zapisa

.

# **6. Monitoring**

- 1. U glavnom meniju dodirnite **"Monitor"** ikonu.
- 2. Odaberite željenu spoljnu jedinicu.
	- Omogućava vam da odaberete kameru
- 3. Odaberite željenu kameru.
- 4. Kada završite, dodirnite <a>
	- \* Tokom monitoringa, slike se mogu gledati, ali se zvuk ne može čuti.

Dostupne funkcije tokom nadzora:

- •Otvaranje vrata
- Ručno snimanje

Beleška: Dodirnite opcije prečica monitora da direktno nadgledate odgovarajuću kameru (ako su prečice monitora postavljene na prozorima prečica).

# **7. Omiljena postavka**

Ovaj odeljak se može koristiti za postavljanje vašeg favorita.

- 1. U glavnom meniju dodirnite "Monitor" ikonu.
	- Prikazuje se lista dostupnih kategorija postavki.
- 2. Odaberite stavku "Monitor".

3. Kliknite na gornji levi ugao stavke koju trebate odabrati, a zatim će se pojaviti simbol " ".

4. Ukoliko želite da otkažete, ponovo kliknite na gornji levi ugao.

# **8. Slika u slici (PIP)**

Preduslov: ova funkcija zahteva da sistem pristupi kamerama ili da se postave podešavanja proxy servera kamere.

Opcija slika u slici omogućava korisniku da vidi dve slike iz različitih izvora, u isto vreme tokom poziva, što je zgodno da korisnik vidi posetioca intuitivno i konkretno.

Pritisnitedugmeza poziv na vratima

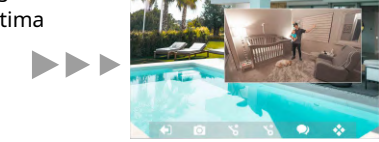

Karakteristike PIP prikaza:

- Mogućnost korišćenja u toku poziva
- Slika u slici kako biste izbegli mrtvi ugao
- Mogućnost gledanja sa spoljne jedinice i IP kamere
- Zamenite dve slike jednostavnim dodirom

# **9.Prikaz u četiri slike**

Preduslov: ova funkcija zahteva da sistem pristupi kamerama ili da postavi podešavanja proxy servera kamere.

Prikaz u četiri slike omogućava korisniku da pregleda četiri slike brzo i istovremeno, iz različitih video resursa, kao i da brzo prebaci i zumira ekran jednim klikom.

Karakteristike prikaza u četiri slike:

- U modu nadgledanja
- Mogućnost prikaza četiri slike na ekranu
- Neometano prebacivanje između prikaza jedne i četiri slike
- Slobodnozumiranjebilokojegpogleda

# **10. Pozivanje**

Možete pozvati druge rezidencije, telefone u zajedničkim prostorijama ili kancelariju osoblja objekta, pa čak i druge prostorije u vašoj rezidenciji. Koji god monitor da odgovori na poziv, možete koristiti mnoge funkcije opisane u funkciji koja je dostupna dok razgovarate u toku poziva.

## **Pozivanje monitora pomoću liste imena**

- 1. U glavnom meniju dodirnite **"intercom"** ikonu.
	- Prikazuje se lista dostupnih stavki.
- 2. Odaberite "Spisak imena".
	- Lista imena se prikazuje ako sistem dozvoljava.
- 3. Odaberite željeno ime.
	- Direktno pozivanje monitora.

### **Me**đusobni poziv

Ako imate monitore instalirane u različitim prostorijama u vašoj rezidenciji, možete pozvati te sobe i koristiti sistem kao interfon.

- 1. U glavnom meniju dodirnite **"intercom"** ikonu.
	- Prikazuje se lista dostupnih stavki.
- 2. Dodirnite stavku "Međusobni poziv" da pozovete.

## **Pozivanje portira**

- 1. U glavnom meniju dodirnite **"intercom"** ikonu.
	- Prikazuje se lista dostupnih stavki.
- 2. Odaberite opciju "portir".
	- Direktno pozivanje portira.

# **11.Pregledevidencije poziva**

Monitor beleži informacije o pozivima na koje ste odgovorili, propustili i uputili i čuva ih uzapisu poziva.

Pogledajte sledeće korake za pregled zapisa poziva.

- 1. U glavnom meniju dodirnite **"Snimak poziva"** ikonu.
- 2.Odaberite željenu opciju.
	- Propušteni: Prikazuje pozive koje ste primili, ali niste odgovorili.
	- Dolazni: Prikazuje pozive na koje steodgovorili.
	- Odlazni: Prikazuje pozive koje ste uputili.
	- Reprodukcija: Prikazuje slike/videozapise koje ste primili/snimili.
- 3. Po potrebi pogledajte evidenciju poziva.

4. Kada završite, dodirnite "  $\leftarrow$  " vratite se na prethodni meni. (ili pritisnite " $\rm f_{n}$ )" za povratak na početnu stranu).

#### **Reprodukcija videozapisa**

Možete ručno snimiti video dok razgovarate sa posetiocem ili nadgledate video kamere. Pogledajte sledeće korake za reprodukciju video zapisa.

- 1. U glavnom meniju dodirnite **"Snimakpoziva"** ikonu.
- 2.Odaberite željenu opciju.
- 3. Dodirnite željeni zapis poziva.
	- Prikazuje slike/video zapise
- 4. Kada završite, dodirnite  $" \leftarrow"$ .

#### **Kontrolisanje reprodukcijevidea**

Sledeće kontrole su dostupne dodirom na ekran tokom reprodukcije slike/videa.

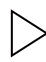

Reprodukuje video.

Reprodukuje sledeći video.

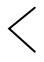

Reprodukuje prethodni video.

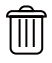

Izbriši video.

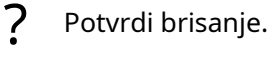

#### **Beleška**:

1. Ako nematete SD karticu, vreme snimanje videa je 3 sekunde. Može se sačuvati do

10 video zapisa, naredni zapisi će prepisati najstarije stavke.

Ukoliko koristite SD karticu, vreme snimanja videa je prema zadanim postavkama 10

sekundi (može se podesiti ili prilagoditi maksimalno 600 sekundi).

2. Podržava 512G SD karticu.

# **12. Režim bez ometanja**

Tokom određenog perioda, ako ne želite da vas uznemiravaju, možete ići na podešavanje DND režima.

- 1. U glavnom meniju dodirnite **"Scenario poziva"** ikonu.
- 2. Odaberite željenu opciju.
	- Ne uznemiravaj 8H: Postavite na režim ne ometaj 8 sati.
	- Ne uznemiravaj zauvek: Postavite na način rada ne ometaj zauvek.

Beleška:

\* Indikator ne uznemiravaj menja se iz zelene u crvenu, kako bi označio da je funkcija ne uznemiravaj aktivirana.

\* Ova funkcija će se aktivirati odmah ako je odabrana i statusna traka, u glavnom meniju interfejs će prikazati "<<a></a> ikonu.

## **13. Preusmeravanje poziva**

Poziv sa spoljne jedinice može se preusmeriti na vaš pametni telefon. Imajte na umu da ovu funkciju treba da podržava SIP mreža.

1. U glavnom meniju dodirnite **"Scenario poziva"** ikonu.

2. Odaberite željenu funkciju.

- Preusmeri poziv ako nema odgovora: Ako se niko ne javi na poziv u roku od 30 sekundi od momenta kada je upućen poziv sa spolje jedinice, poziv se preusmerava na pametni telefon.

U ovom načinu rada, monitor će uvek otvoriti ekran i prikazati sliku sa spoljne jedinice tokom preusmeravanja.

Ukoliko monitor odgovara na poziv u ovom trenutku, preusmerivanje će se odmah zaključiti.

- Preusmeri uvek: Kada primi poziv sa spoljne jedinice, preusmerava poziv direktno na pametni telefon. U ovom načinu rada, monitor će isključiti ekran nakon uspešnog preusmeravanja, ali ga i dalje možete koristiti normalno.

#### Beleška:

\*Ako preusmerite poziv na pametnitelefon preko Sip servera, potrebno je da izaberetejedan.

\* Ova funkcija će se aktivirati odmah ako je odabrana i statusna traka, u glavnom meniju interfejs će prikazati ikonu " (हू ".

# **14. Promenite postavke monitora**

- 1. U glavnom meniju dodirnite **"Podešavanje"** ikonu.
	- Prikazuje se lista dostupnih kategorija postavki.
- 2. Odaberite željenu opciju.
- 3. Odaberite željenu kategoriju postavki.
- 4. Promenite postavke po želji.
- 5. Dodirnite  $\leftarrow$  /  $\bigcap_{n=1}^{\infty}$  da sačuvate novu postavku.

## **Lista postavki**

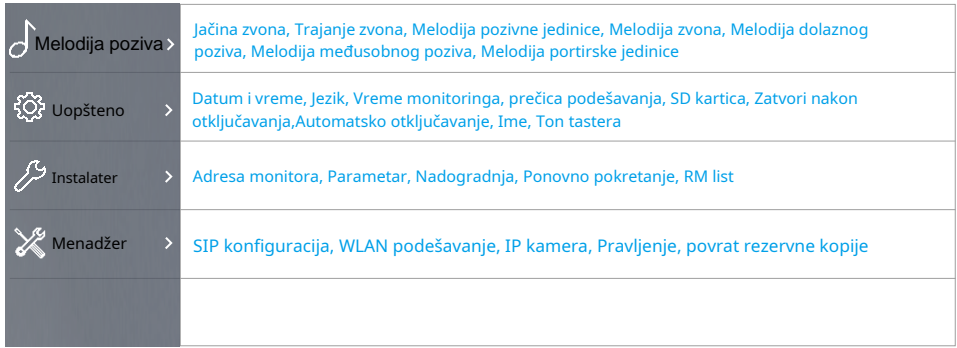

#### **Podešavanje melodije zvona**

Ton zvona se može podesiti pojedinačno kako bi se razlikovali različiti izvori poziva. Može se odabrati ukupno 22 tona.

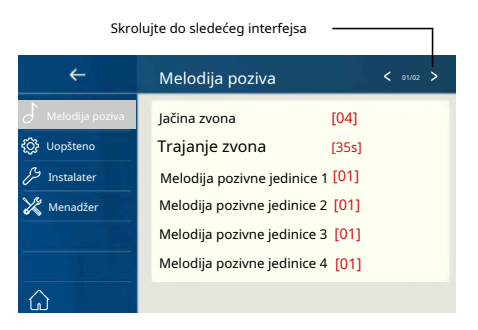

**Jačina zvona**: podesite jačinu zvuka zvona.

**Trajanje zvona**: podesite vreme zvona.

**Melodija pozivne jedinice 1/2/3/4**: ton poziva sa spoljne jedinice.

**Melodija zvona**: ton poziva sa zvona na vratima.

**Melodija dolaznog poziva**: ton za poziv sa interfona drugog stana.

**Melodija međusobnog poziva**: ton za poziv sa interfona u vašem stanu.

**Melodija portirske jedinice**: ton poziva sa portirske jedinice.

#### **Opšte postavke**

Ovaj odeljak sadrži opšta podešavanja i informacije o uređaju.

 $\int_{0}^{\infty}$  interfejs opštih podešavanja. 1. Odaberite [ Uopšteno ] stavku za ulazak u

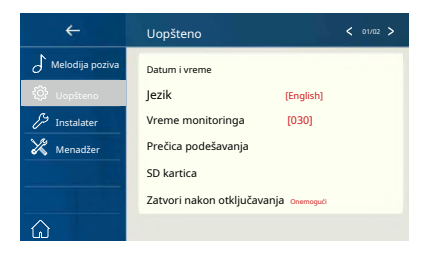

#### **Podešavanje datuma i vremena**

Trenutni datum i vreme mogu se promeniti u bilo kojem trenutku.

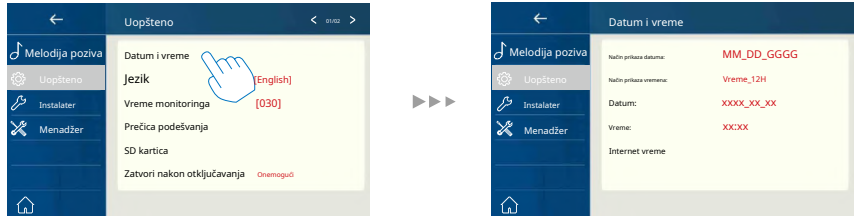

**Režim datuma**: 2 načina prikaza: mesec/datum/godina i datum/mesec/godina

**Režim vremena**: 2 način prikaza: HOUR\_12 i HOUR\_24.

**Datum**: dodirnite ga da postavite datum.

**Vreme**: dodirnite ga za podešavanje vremena.

**Internet vreme:** može da sinhronizuje sistemsko vreme.

#### **Promena jezika prikaza**

Zadani jezik se može prilagoditi. Ali možete ga promeniti u željeni jezik u bilo kojem trenutku.

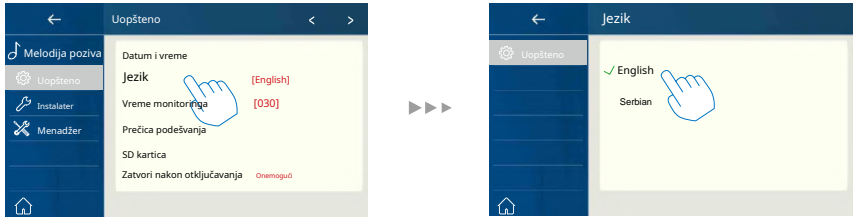

# **Podešavanjevremenamonitoringa**

Vreme monitoringa može se promeniti u bilo kojem trenutku. Dostupno je 30s, 60s,90s,120s, 150s, 180s, 210s, 240s, 270s, 300s.\* 30s je podrazumevano vreme monitoringa.

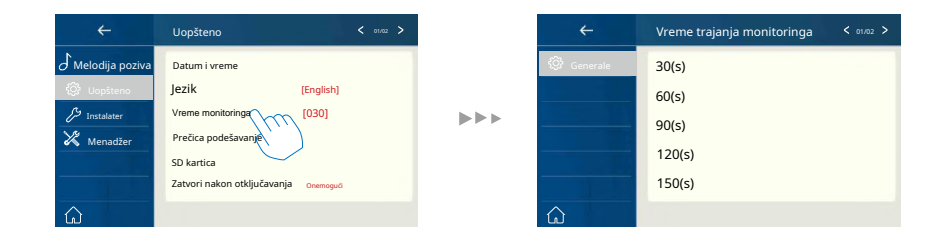

## **Postavka prečice**

U ovom odeljku moguće je izabrati 4 prečice koje će se pojaviti na početnom interfejsu.

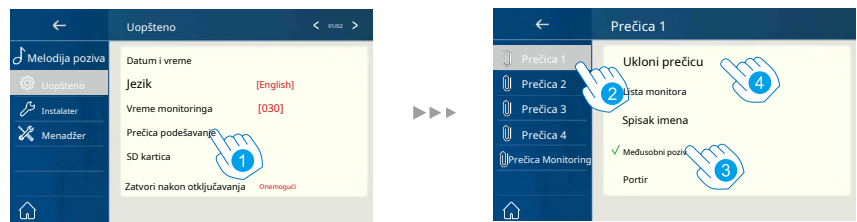

- 1. Dodirnite ga da uđete u interfejs prečica podešavanja.
- 2. Izaberite željenu stavku.
- 3. Odaberite vrstu funkcije za koju želite da kreirate prečicu.
- 4. Uklonite opciju prečica sa početnog interfejsa.

# **SD kartica**

Ako se ubaci SD kartica, informacije o SD kartici mogu se pregledati na uređaju.

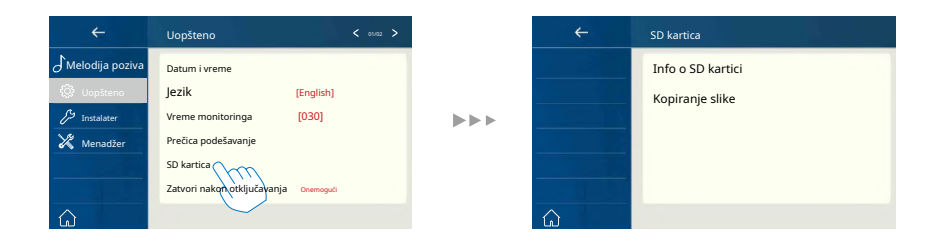

**SD informacije**: Kapacitet SD kartice.

**Kopiraj sliku**: dodirnite da kopirate snimljene slike na SD karticu.

## **15. Podešavanje adrese**

- 1. U glavnom meniju dodirnite **"Podešavanje"** ikonu.
	- Prikazuje se lista dostupnih kategorija postavki.
- 2. Odaberite "Instalater", a zatim dodirnite stavku "adresa monitora".
- 3. Unesite lozinku instalatera (66666666 prema fabričkim postavkama)
- 4. Unesite adresu monitora.

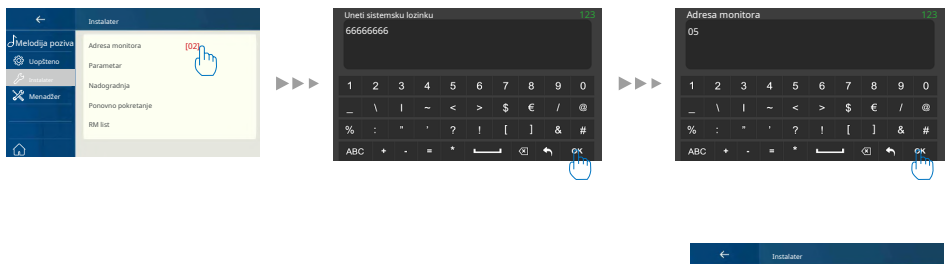

Melodija poziva Adresa monitora Parametar Nadogradnja Ponovno pokretanje RM list

Menadžer

## **16. Nadogradnja**

- 1. U glavnom meniju dodirnite **"Podešavanja"** ikonu.
	- Prikazuje se lista dostupnih kategorija postavki.
- 2. Odaberite "Instalater", a zatim dodirnite stavku "Nadogradi".
- 3. Unesite lozinku instalatera (66666666 prema fabričkim postavkama)

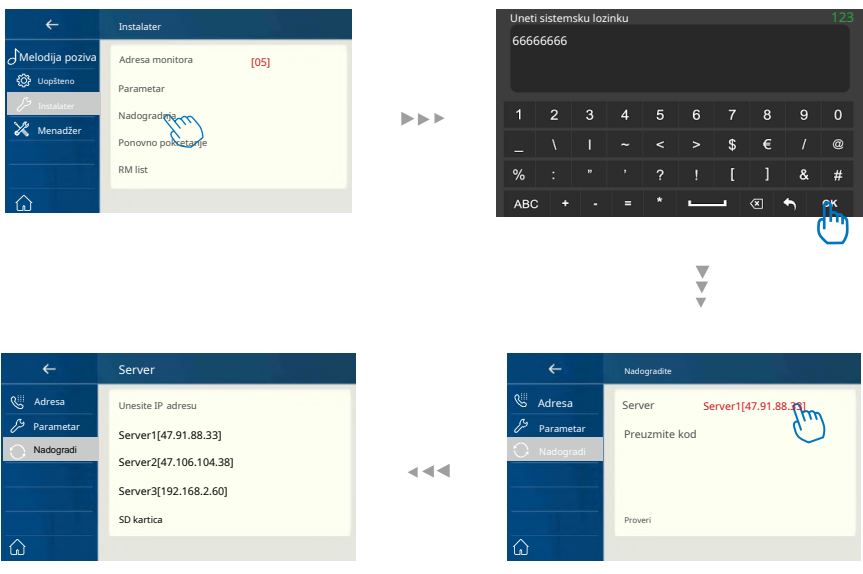

## **17.Ponovopokrenite**

Opcija za automatsko ponovno pokretanje ili manuelno ponovno pokretanje uređaja.

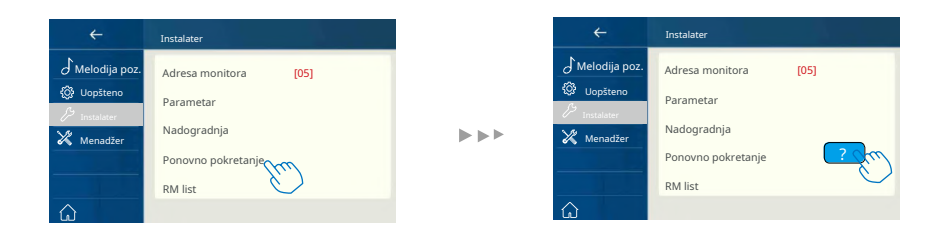

#### **18. Vratite fabričke postavke**

Ovaj uređajomogućava korisniku da vrati postavke na fabrička podešavanja.

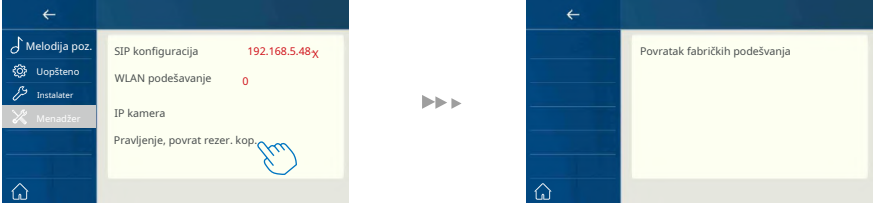

#### **19. Preuzmite aplikaciju za podešavanje VDP Connect na mobilnom telefonu**

1.Skenirajte i preuzmite VDP Connect APP ili pretražite "VDP Connect" u APP Store-u.

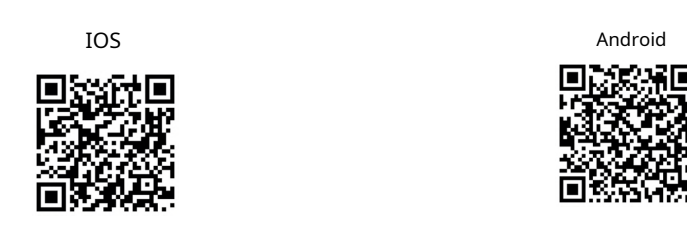

- 2. Instalirajte "VDP Connect" sa dozvolama, dodirnite ekran IP monitora→Podešavanje
- $\rightarrow$  Menadžer  $\rightarrow$  SIP konfiguracija  $\rightarrow$  .  $\quad$  .

SIP server je fabrički konfigurisan od strane proizvođača. Neophodno je odabrati WLAN podešvanje i izabrati Wi-Fi mrežu na koju će monitor biti povezan.

 $\blacktriangleright$   $\blacktriangleright$   $\blacktriangleright$ 

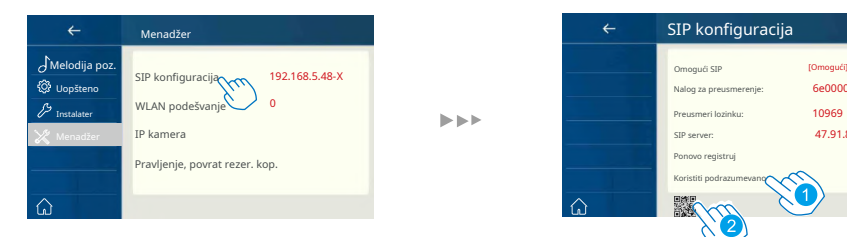

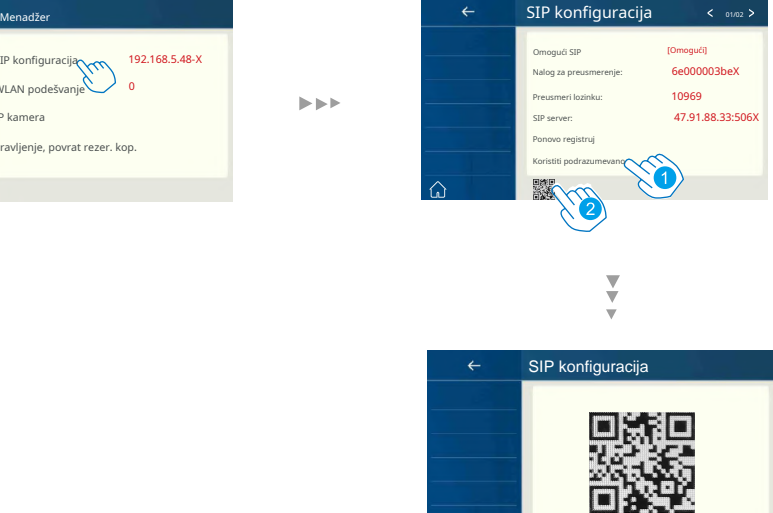

緊緩

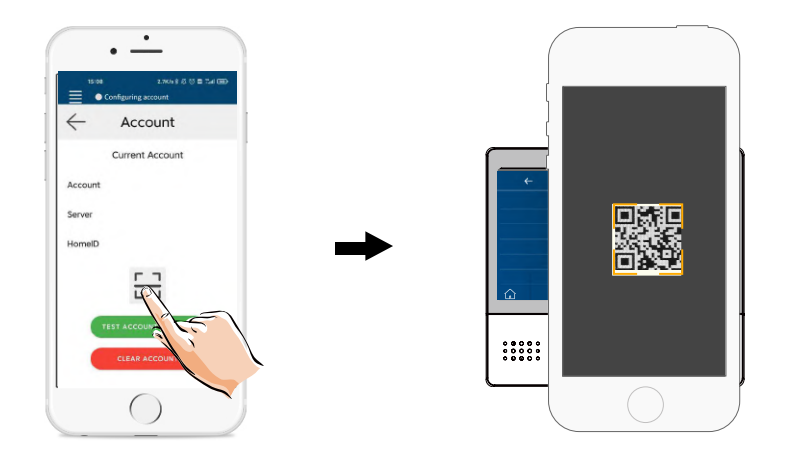

Nakon prijave na SIP, na VDP Connect aplikaciji, proverite statusnu traku ili dodirnite područje "Povezano" da se ručno registrujete, dok se VDP Connect ne prikaže.

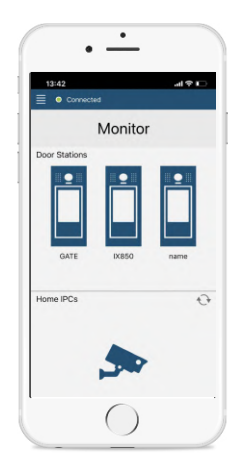

# **20. IPC postavka**

Za pristup dodatnim IP kamerama (neophodan je dodatni uređaj-modul).

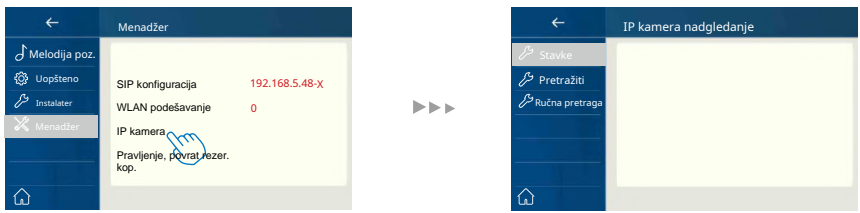

**Pretražiti:**Dodajte IP kameru pretraživanjem na mreži.

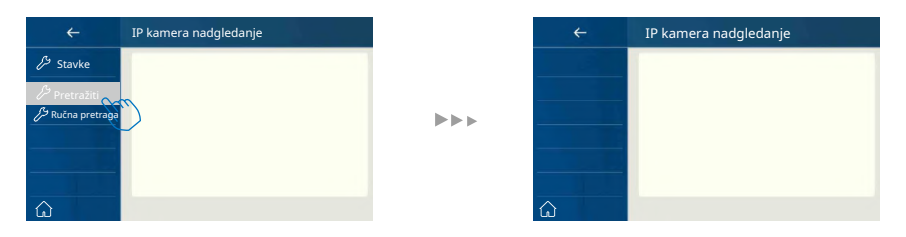

#### **Ručna pretraga:** Dodajte IP kameru ručno.

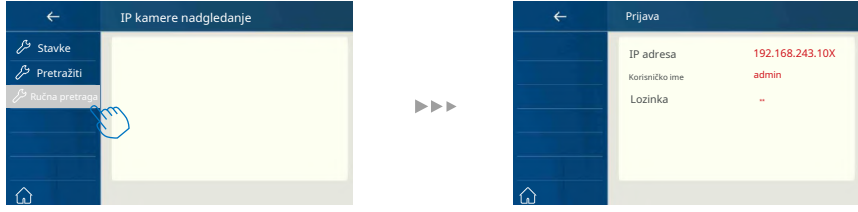

## **21. Nadzorna vrata preko VDP Connect aplikacije**

Na VDP CONNECT aplikaciji, pritisnite ikonu i pričekajte nekoliko sekundi. Ako sistem ima više jedinica, možete se prebacitida vidite željenu jedinicu na vratima. Pritisnite PTT ikonu da razgovarate ili pritisnite ikonu zaotključavanje daotvorite vrata.

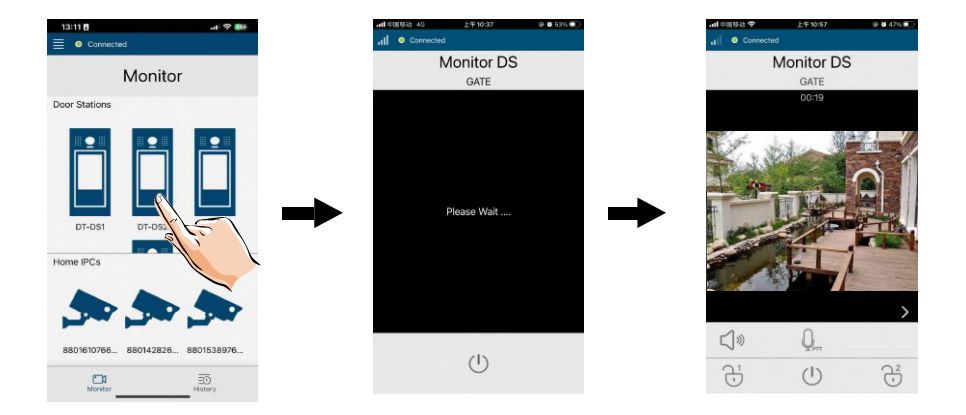

# **22. Specifikacija**

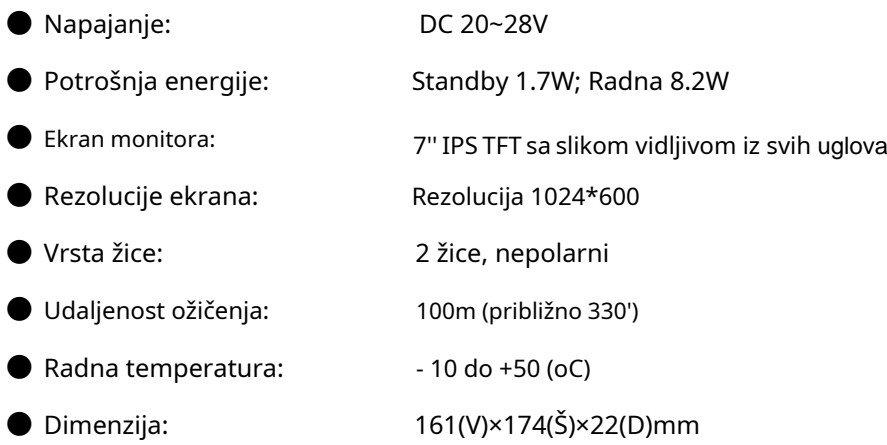

## **23. Mere opreza**

1) Sve komponente treba da budu zaštićene od nasilnih vibracija. I ne dozvoliti da se udari, obori i ispusti.

2) Čišćenje obavite mekom pamučnom krpom, nemojte koristiti organski impregnant ili hemijsko sredstvo za čišćenje. Ako je potrebno, koristite malo čiste vode ili razređenog sapuna za čišćenje prašine.

3) Može doći do izobličenja slike ako je video monitor postavljen preblizu magnetnom polju, npr. mikrotalasnoj, televizoru, računaru itd.

4) Držite monitor dalje od vlage, visoke temperature, prašine, kaustičnog i oksidacijskog plina kako biste izbegli bilo kakva nepredvidiva oštećenja.

5) Morate koristiti odgovarajući adapter koji je isporučio proizvođač ili je odobrio proizvođač.

6) Obratite pažnju na visoki napon unutar proizvoda, molimo Vas da servis uputite samo obučenom i kvalifikovanom stručnjaku.

Dizajn i specifikacije mogu se menjati bez prethodne najave za korisnika. Pravo na tumačenje i autorska prava ovog priručnika su sačuvani.